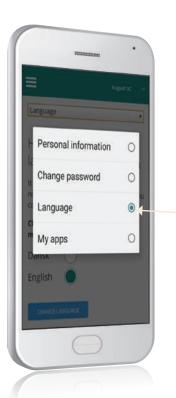

# **Change the language**to English

In the settings you can choose to change the language to English.
Only the interface has changed.
There is no translation of the content from the school unless they do it.

**SkoleIntra** 

#### How to log in to ParentIntra

- The school will supply a username for you. The password for your first login is your personal identification number (or a code given by the school).
- You will be asked to change your password the first time you log in.

#### YOUR ACCESS to ParentIntra

NB! At some schools it is possible to use your NemID.

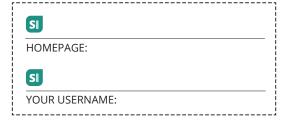

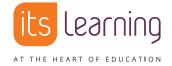

itslearning Danmark Nørregade 28A, 1. sal, 1165 København K **itslearning.dk** 

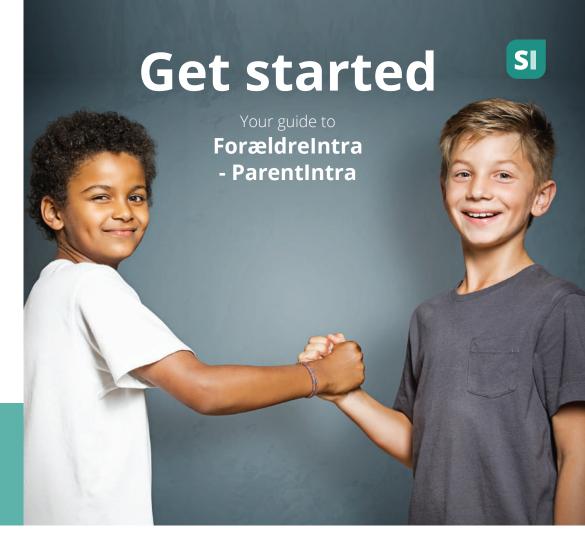

## Parentintra - get closer to the school

ParentIntra is a part of SkoleIntra - the school's private intranet.

#### With ParentIntra you can:

- get updates on what is happening in your childs classroom
- communicate with the employees at the school and the other parents
- sign up for events and meetings

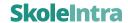

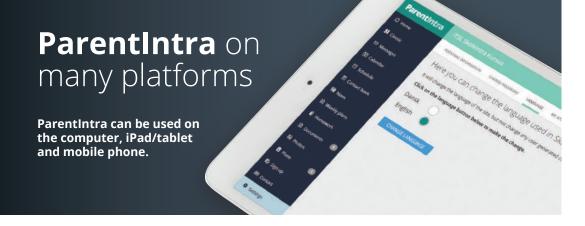

## ParentIntra on your **smartphone**

On your smartphone the menu will look like this:

The menu provides access to weekly plans, the contact book, schedules, news, etc.

Read and write messages to and from school staff, students and parents. The names are chosen from a list.

Find contact information for school staff and parents with children in the same class or team.

Here you can choose between your children's pages, if you have more than one child.

In the settings you can change the language to English.

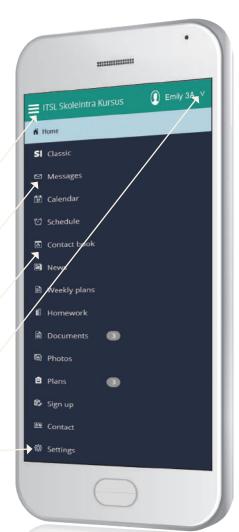

### Use **the app** for faster access and notifications

You can download the ParentIntra app for iOS and Android phones for easier access. You will also be notified when there is news for you. The app provides a single point of access for parents with children in different schools.

When you first open the app, choose your child's school (schools, if you have children in different schools). For each school you choose, you must enter your ParentIntra username and password for the selected school.

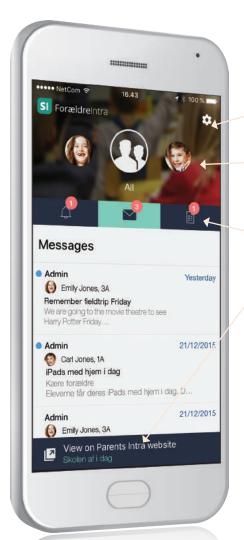

If you have more than one child at the same school, they will all be set up in the app. During setup, you can create a password for your new app. This is recommended.

Here you can change the app's settings.

View a summary of all your children or the individual child. Push the section upwards to make it smaller.

Go to: Reminders, messages or weekly schedules. ('Messages' has been chosen here).

Here you can open ParentIntra.

The app can be downloaded from the App Store and Google Play and is called 'ForældreIntra' - look for the SI logo.

QR codes for fast download...

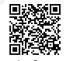

arrour

Google Plav